## **BOM Help ME170**

**Instructor:** Mike Philpott (email: mphilpot@illinois.edu)

This document provides instructions for creating a BOM table on an assembly drawing.

- 1) On the "Table" ribbon, click the down arrow below the "Table" button and select "Insert Table..." (image below).
- 2) Set the table parameters as shown in the image below and click OK.

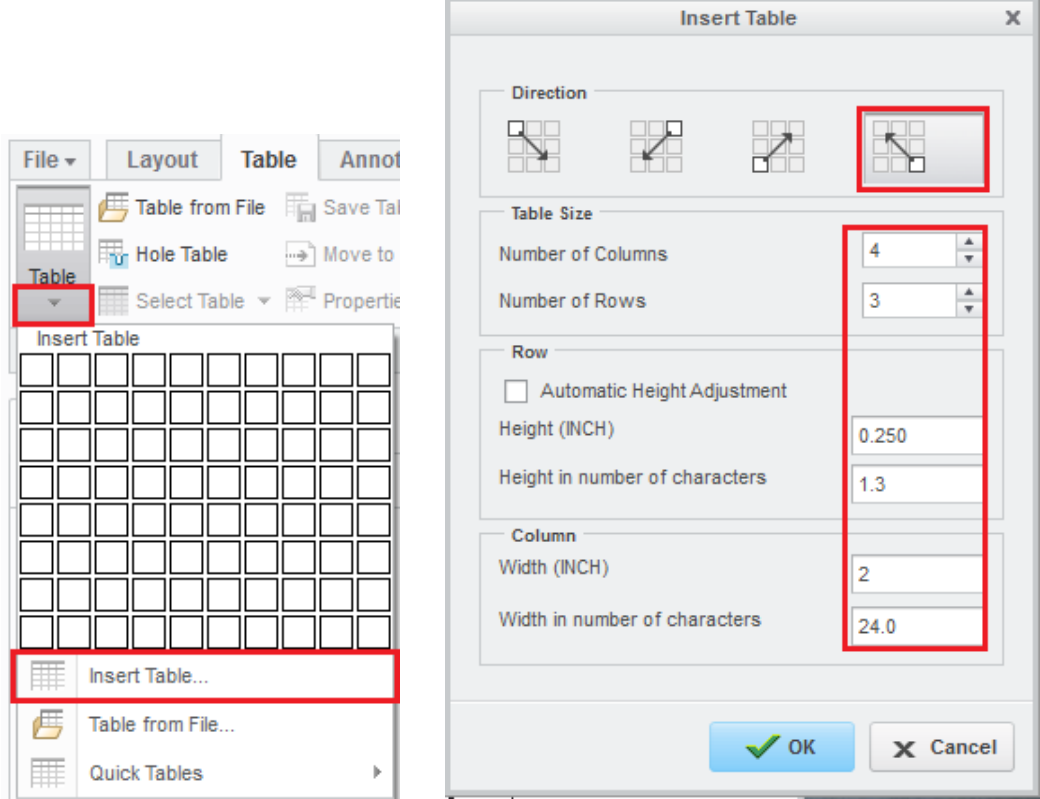

3) In the "Select Point" window, select the button to position the table using absolute coordinates as shown below. Specify the following coordinates as shown below.

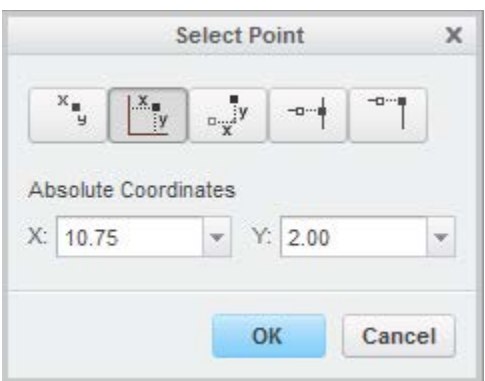

4) Click OK. A new table should appear directly above the title block.

5) Merge the cells together in the bottom row by clicking the "Merge Cells" button on the "Table" ribbon and then clicking successive cells in the bottom row of the table. Your table should look like the table below.

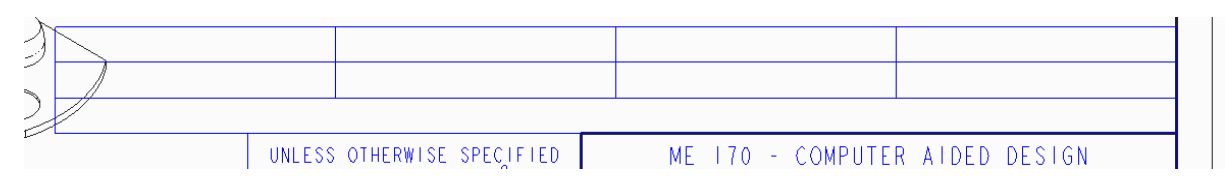

- 6) Select the upper left-most cell by left-clicking inside the cell. Select "Height and Width" in the RMB popup menu. Enter a width of '0.500' next to "Width (Drawing Units)."
- 7) Similarly, change the width of the fourth, or right-most column to '0.500'.
- 8) Enter the following text into the table as shown in the image below. Remember to use all capital letters.

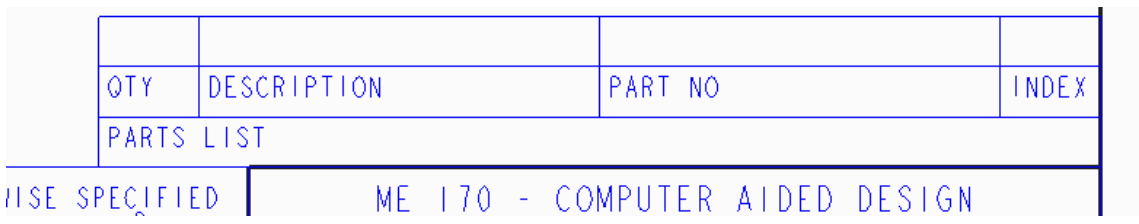

- 9) Select the top row of the table by left clicking just to the left of the top row when the entire row is highlighted.
- 10) Select "Add Repeat Region" in the RMB menu. Nothing will change visibly after selecting "Add Repeat Region". Be careful not to add two or more repeat regions.
- 11) Double click the left-most cell in the top row. Click 'rpt' then 'qty'.
- 12) Double click the top cell in the second column. Click 'asm'  $\rightarrow$  'mbr'  $\rightarrow$  'User Defined'. Enter 'DESCRIPTION' in the prompt. Click the green checkmark to confirm the text.
- 13) Double click the top cell in the third column. Click 'asm'  $\rightarrow$  'mbr'  $\rightarrow$  'name'.
- 14) Double click the top cell of the fourth, right-most column. Click 'rpt'  $\rightarrow$  'index'.
- 15) Your table should have the same text as the table in the image below However, your table should have different cell widths.

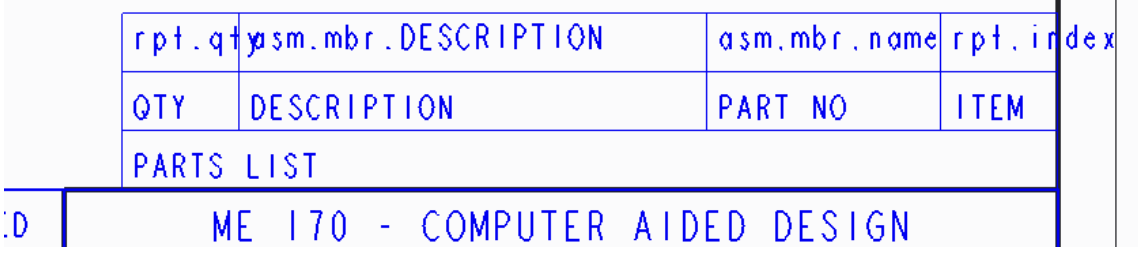

16) Click the "Update Tables" button on the "Table" ribbon. Your BOM table should populate. The "QTY" column may not populate until you complete the next two instructions.

- 18) Select "No Duplicates" in the menu manager. Click "Done/Return". Click "Done".
- 19) Deselect everything by left clicking and middle mouse clicking a few times in clear space.
- 20) Select the entire table by clicking a just above and to the left of the upper left-hand corner of the table. The entire table should appear highlighted.
- 21) Click the "Text Style" button on the upper ribbon.
- 22) In the "Text Style" window. Change the horizontal alignment to "Center" and the vertical alignment to "Middle" (image below). Click OK.

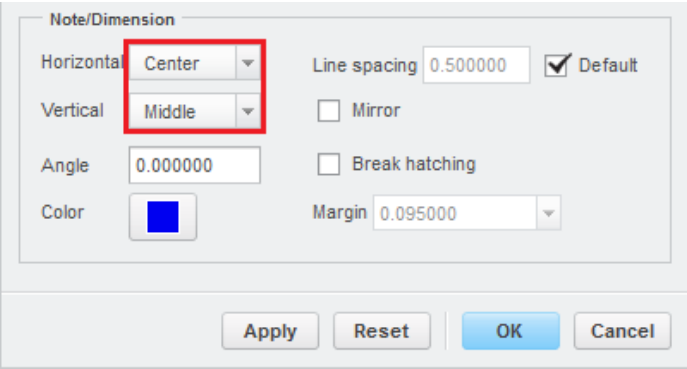

- 23) Click the "Line Style" button on the upper ribbon. Select the entire table and click "OK".
- 24) Change the width to '0.01'. Click "Apply". Click "Close". Click "Done/Return".
- 25) Your BOM table should look like the following image.

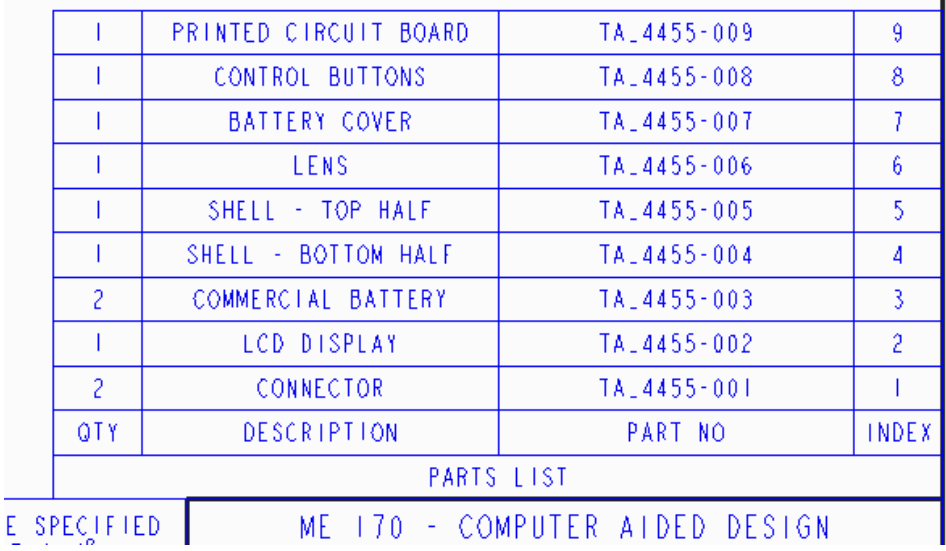